# **Flat rate: travel and accommodation**

*Reporting & corrective claim* 12/2020

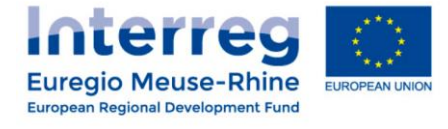

#### **Flat rate**

#### **Flat rate for the budget line** *Travel and Accommodation***: 1.5% of Staff costs**

#### Who?

- $\checkmark$  COMPULSORY from call 6
- $\checkmark$  Projects from calls 1-5: optional (but had to be requested by 31 August 2020)
- $\checkmark$  Applies to the **whole project** (= all project partners)

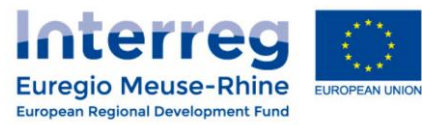

## *How to report?*

# *Projects under COVID call & Call 6*

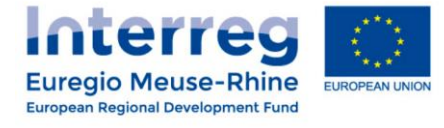

### **How to report? -** *Projects call 6 & COVID -*

#### **For projects under CALL 6 & COVID :**

**Good news !** You don't need to do something special.

**The 1,5% flat rate is already included in your budget** (via the 16,5 % of *Office and Administration* flat rate).

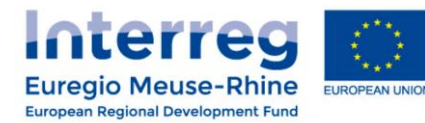

## *How to report?*

# *Projects under Call 5*

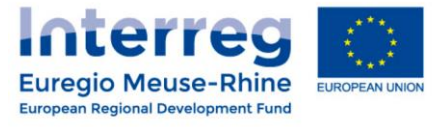

#### **How to report? -** *Projects call 5 -*

#### **For projects under CALL 5 :**

Once you have **changed the Application Form** and changed **the Administration cost flat rate to 16.5%** (which includes the 1.5% for travel and 15% for administrations costs), no more action is required.

You just report your staff costs with every report and the flat rate will be automatically calculated.

**Do not include any costs under the budget line** *Travel & Accommodation***!** 

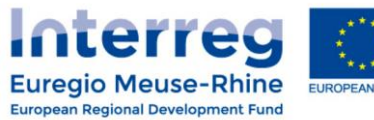

## *How to report?*

# *Projects from Call 1 to 4 - Before Corrective claim -*

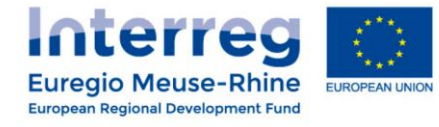

#### **Call 1 to 4**

#### **If you have opted for this flat rate,**

get in **contact with your JS manager** to prepare the modification of your Application Form.

After this modification, you need to make **one corrective claim before** you can report your *Travel & Accommodation costs* with **lump sums**.

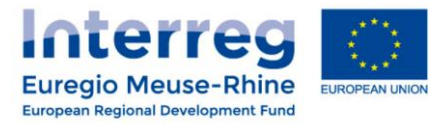

#### **Call 1 to 4**

We will guide you through **3 steps** to prepare your corrective claim :

- **STEP 1** : **Check** your certified amount and calculate the 1.5% flat rate
- **STEP 2** : **Prepare** your positive and/or negative correction lines
- **STEP 3** : **Create** a corrective partner report

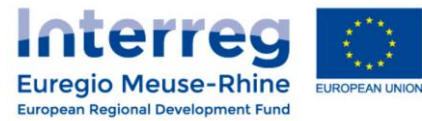

*STEP 1 : Check your certified amount and calculate the 1.5% flat rate*

 Use the function **"***Partner global loe"* (List of expenditure) in eMS to download your updated expenditures under Excel.

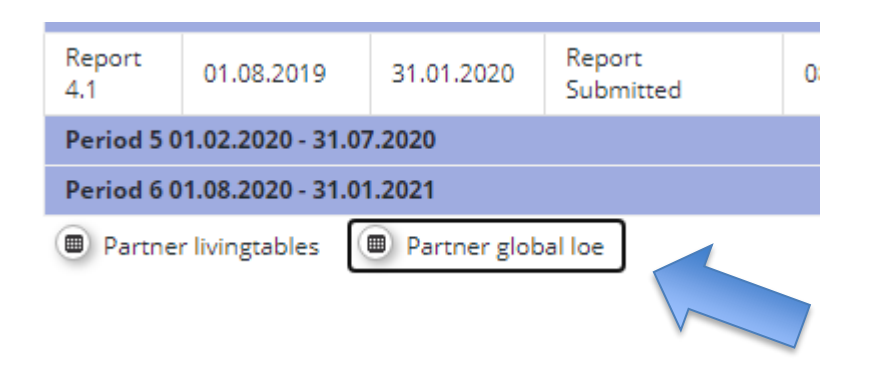

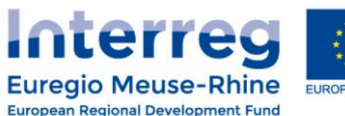

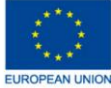

*STEP 1 : Check your certified amount and calculate the 1.5% flat rate*

- Open the excel "*Partner global Loe"*
- **For each work package,** calculate your total FLC certified amounts under the budget lines :
	- Travel & Accommodation
	- Office & Administration

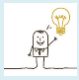

Use the excel **"***Filter***"** function to select the relevant information :

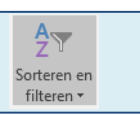

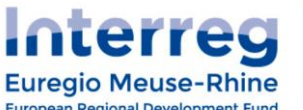

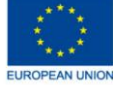

*STEP 1 : Check your certified amount and calculate the 1.5% flat rate*

Report the total amounts **per work package** in a separate table :

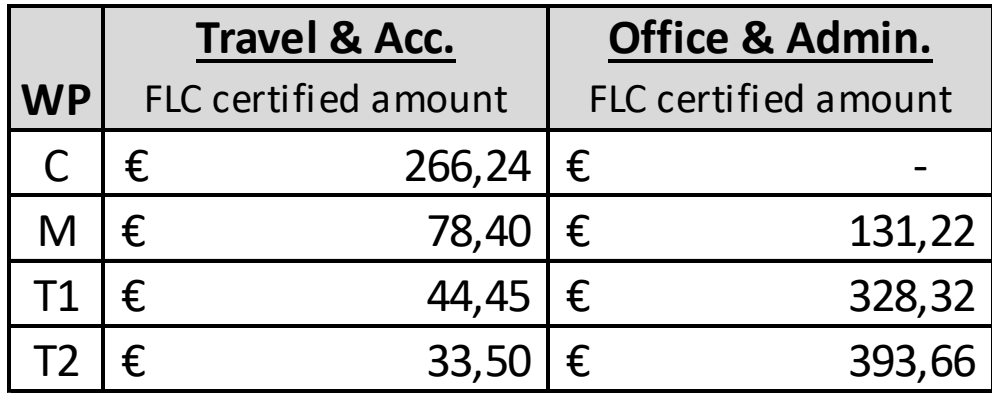

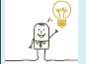

Use the excel "*Subtotal"* function to calculate the sums per budget line :

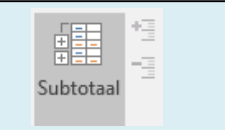

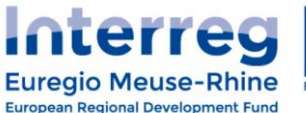

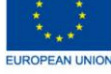

*STEP 1 : Check your certified amount and calculate the 1.5% flat rate* 

Calculate 10% of the *Office & Admin.* costs in a new column :

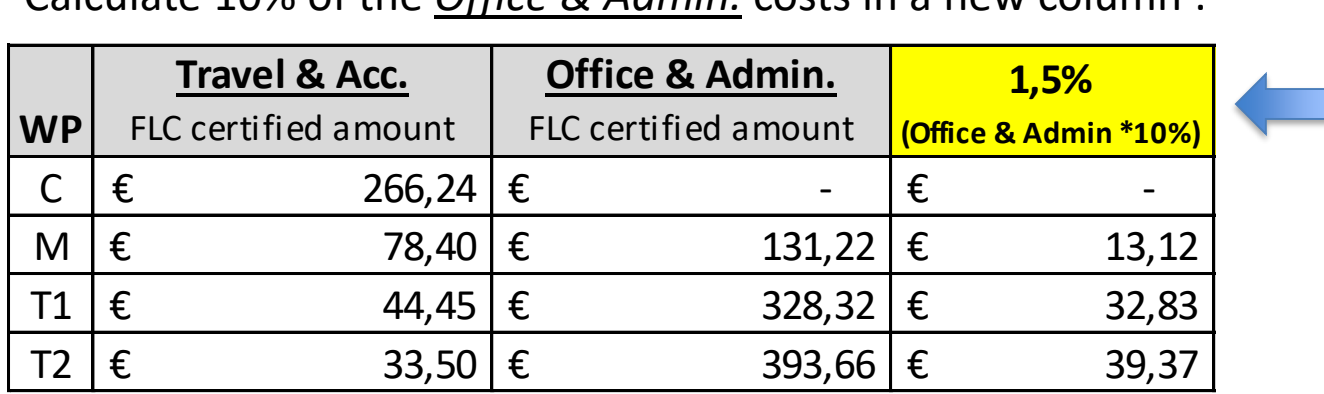

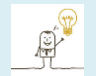

**You find the 1.5% difficult to calculate ???**

Take the amount in *Office & Admin.* and move the comma 1 figure to the left ! *Example : € 131,22 Office & Admin = € 13,12 eligible Travel & Acc. (1,5% column)*

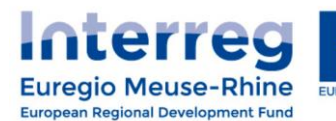

*STEP 2 : Prepare your positive and/or negative correction lines*

Calculate the difference between the 1,5% flat rate and the already certified cost

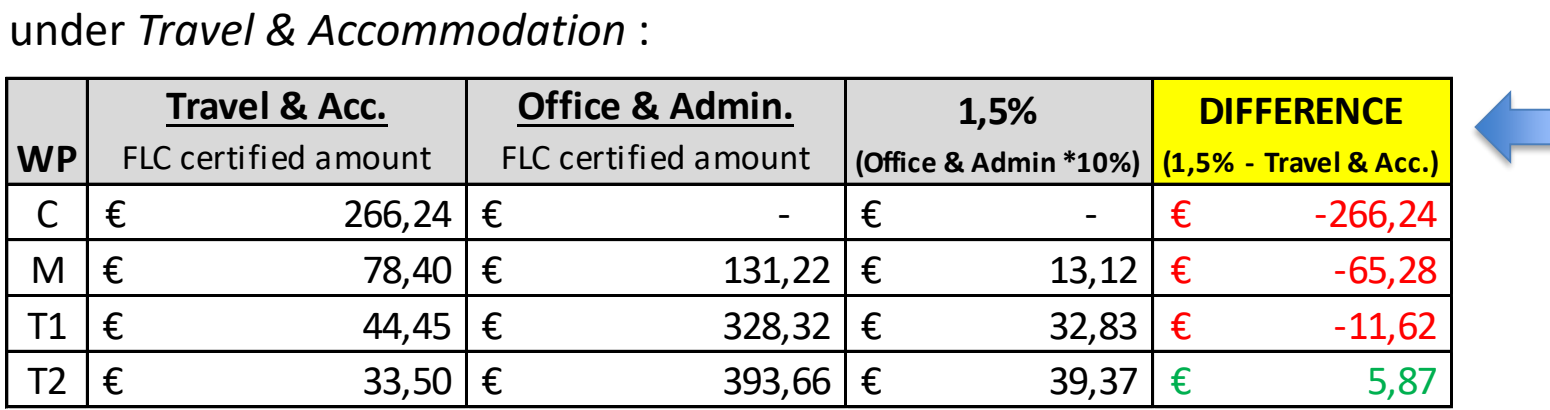

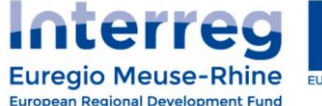

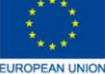

*STEP 2 : Prepare your positive and/or negative correction lines*

#### *EXAMPLE : How should I understand the calculated amounts ?*

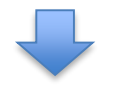

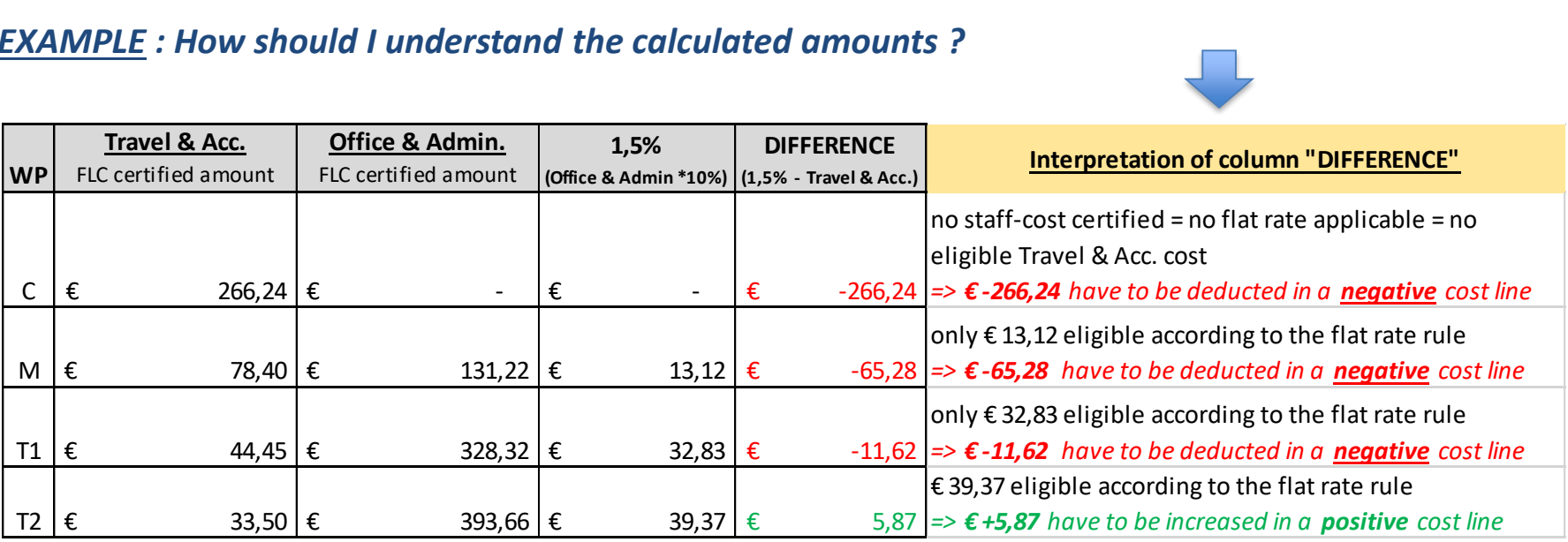

*STEP 3 : Create a corrective partner report*

**Den a new partner report** 

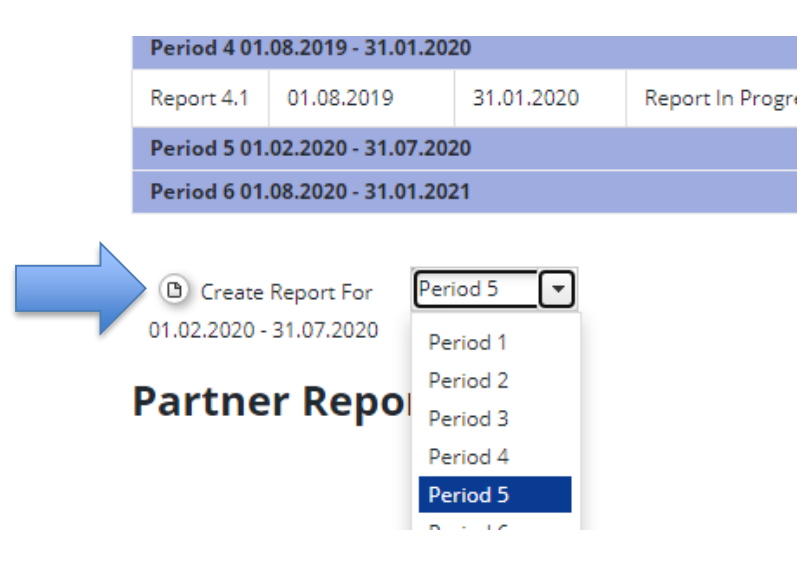

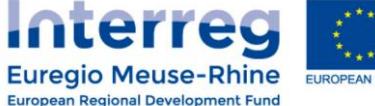

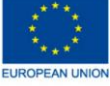

*STEP 3 : Create a corrective partner report*

- **For each work package**, insert the negative or positive cost line that you prepared in Step 2 :
	- Open the cost line(s) via the "*Add Lump sum"* button
	- Insert the date of the day in the fields: *Invoice N° / Invoice Date / Payment Date*
	- **Upload** your calculation (excel table) in attachment
	- In each cost line, insert "*Corrective claim 1.5% travel flat rate*" in the field *Description1* and "*1.5% travel flat rate*" in the field *Supplier*

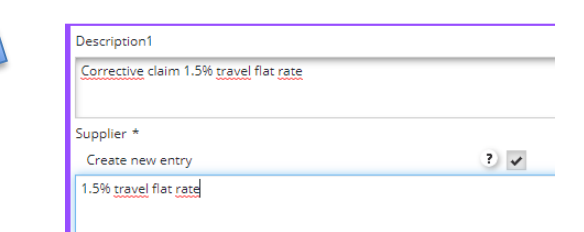

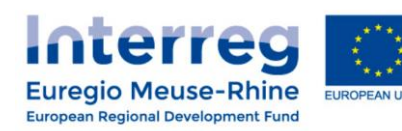

*STEP 3 : Create a corrective partner report*

#### **Your corrective report is ready to be sent !**

#### **DO NOT REPORT OTHER COST LINES IN THIS CORRECTIVE REPORT**

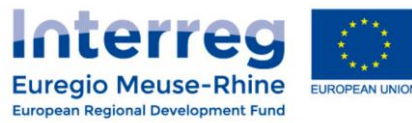

## *How to report?*

# *Projects from Call 1 to 4 - After corrective claim -*

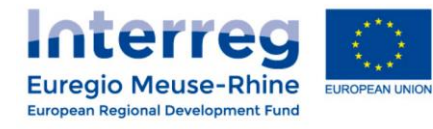

### *How to report? - Projects Call 1 to 4 -*

#### **Call 1 to 4**

- First, insert all your staff-cost lines in your new *Partner report*
- Calculate your eligible *Travel & Acc.* costs for each work package :

**=> Take 10% of each automatic cost line under** *Office and administration.*

**Example**:  $\epsilon$  131,22 Office & Admin. for WP M =  $\epsilon$  13,12 eligible cost for Travel & Acc. for WP M

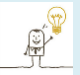

**You find the** *Travel & Acc.* **cost difficult to calculate ???** Take the amount in *Office & Admin.* and move the comma 1 figure to the left !

*Example : € 131,22 => € 13,12 eligible Travel & Acc.*

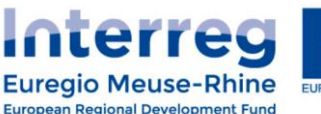

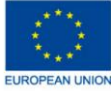

### *How to report? - Projects Call 1 to 4 -*

#### **Call 1 to 4**

- Insert your eligible *Travel & Acc.* (*10% Office and administration*) in new cost lines (one cost line per work package) :
	- **Click** on the "*Add lump sum*" button to open a new cost line
	- **In each cost line**, insert "*1.5% travel flat rate*" in the field Supplier

**>>> NO SUPPORTING DOCUMENTS ARE NECESSARY !**

■ Continue reporting as usual...and submit!

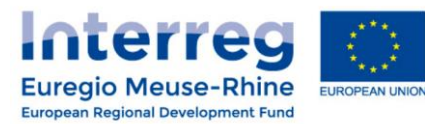

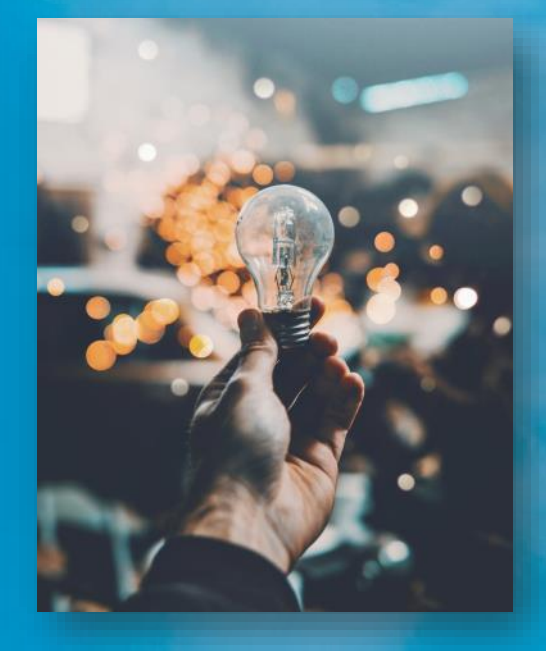

## Questions?

Ask your project manager at the joint secretariat or regional antenna

**www.interregemr.eu**

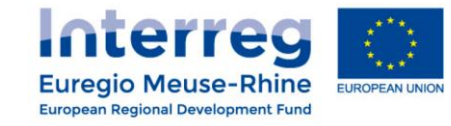